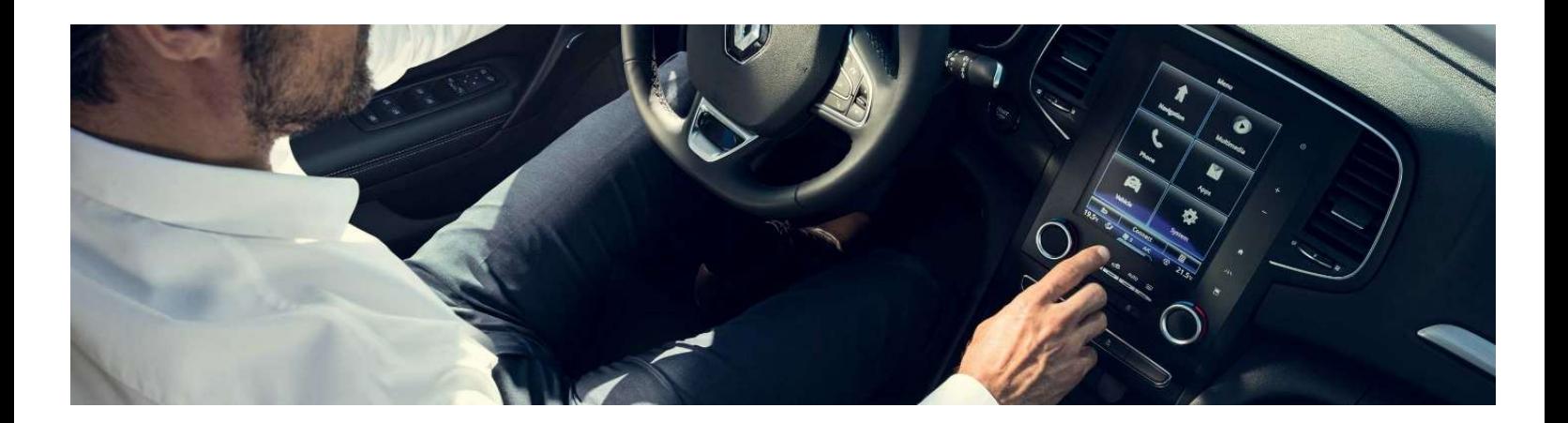

# Neues R-LINK 2 Installationsanleitung für die Softwareaktualisierung

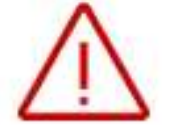

Dieses Upgrade ist nur kompatibel mit Fahrzeugen der Marke Renault, die mit einem R-LINK 2 Multimediasystem ausgestattet sind und deren Fahrgestellnummer auf der Multimedia-Website verifiziert wurde. Verwenden Sie die Software nur für diesen spezifischen Renault.

Installieren Sie es nicht auf einem anderen Fahrzeug!

#### Wie führe ich die Aktualisierungen durch?

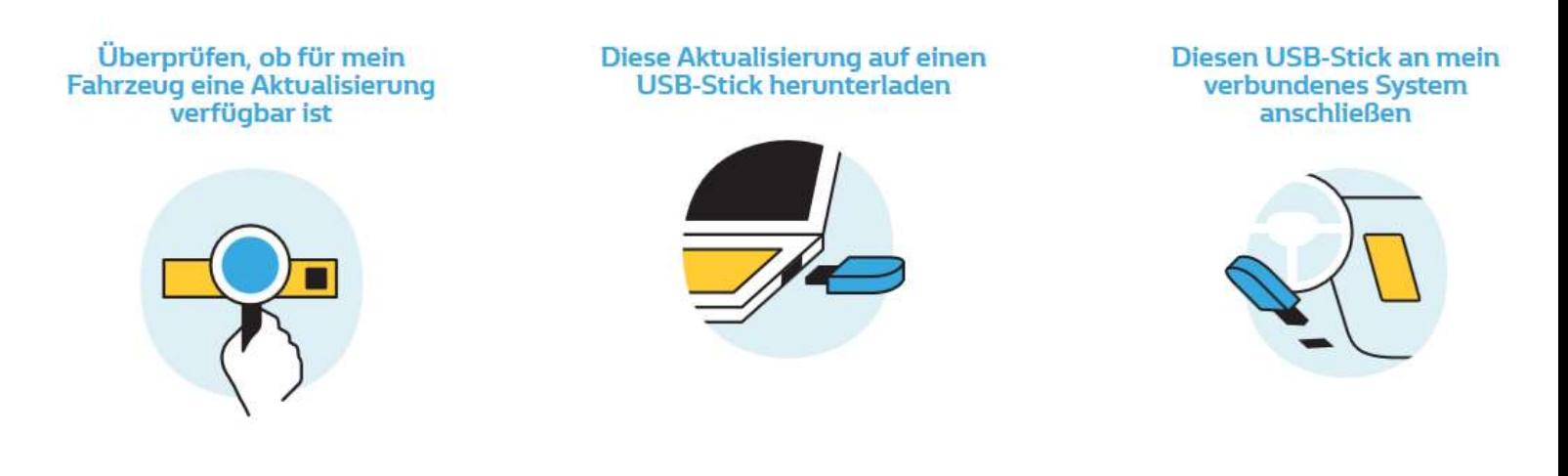

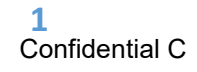

#### Bevor Sie beginnen: Halten Sie Ihre Fahrgestellnummer bereit

Sie können Ihre Fahrgestellnummer in Ihrem Auto oder in Ihrem KFZ-Schein finden. Diese Information ist erforderlich, um überprüfen zu können, ob das Software-Upgrade für Ihr Renault Fahrzeug verfügbar ist. Bitte beachten Sie: Die Fahrgestellnummer ist eine 17-stellige Nummer, die mit "VF1" beginnt. Sie enthält niemals die Buchstaben "o" oder "i".

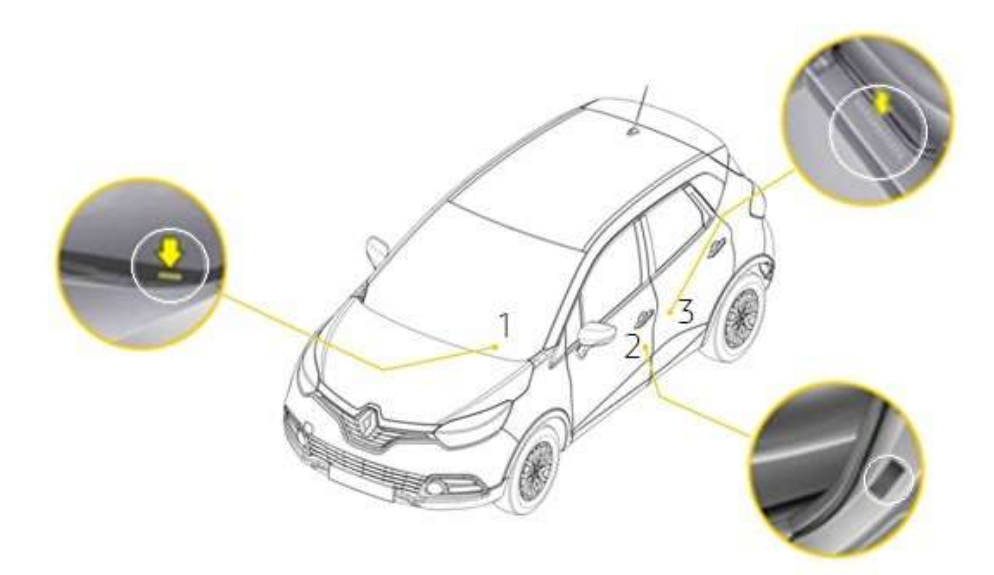

#### Bevor Sie beginnen: Nehmen Sie einen USB-Stick im FAT 32-Format (8GB - 32GB) zur Hand

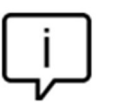

Um zu überprüfen, ob Ihr USB-Stick im FAT 32-Format ist, überprüfen Sie seine Eigenschaften (im Windows- Explorer / Rechtsklick auf den USB-Stick / Eigenschaften).

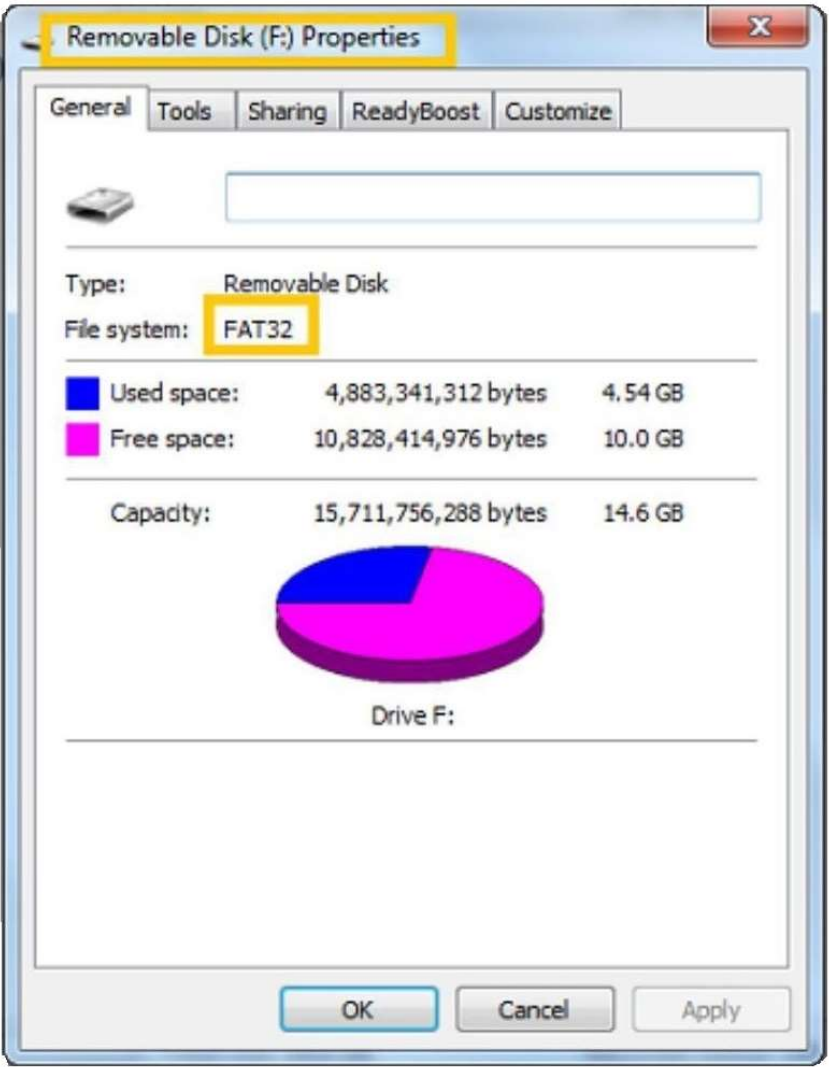

Stellen Sie bitte sicher, dass Ihre Internetverbindung während des gesamten Vorgangs aktiv ist. Bitte unterbrechen Sie den Download nicht, solange er läuft.

## Schritt 1: Herunterladen der Software

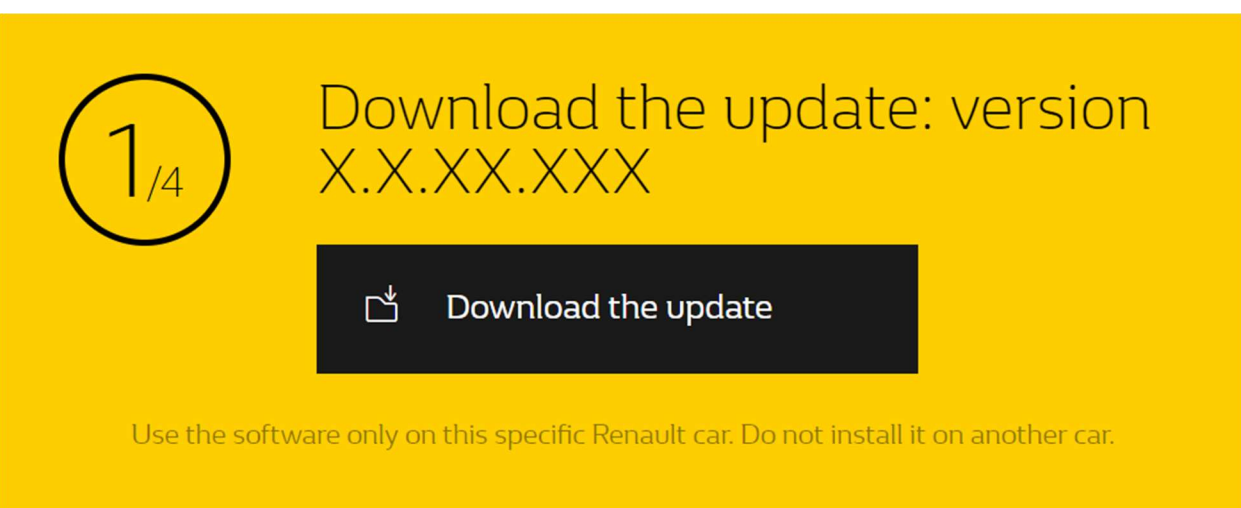

Beispielbildschirm. Die Versionsnummer wird beim Herunterladen angezeigt.

#### Schritt 2: Entpacken der Datei

Entpacken und extrahieren Sie die heruntergeladene Datei. Sie können dazu 7-zip (http://www.7-zip.org/) verwenden. Kopieren Sie dann den R-LINK-Ordner auf den USB-Stick ins Stammverzeichnis. Behalten Sie den R-LINK-Ordner genauso, wie er ist.

Benennen Sie den Ordner nicht um und installieren Sie die Software nicht an einem anderen Ort auf dem USB-Stick.

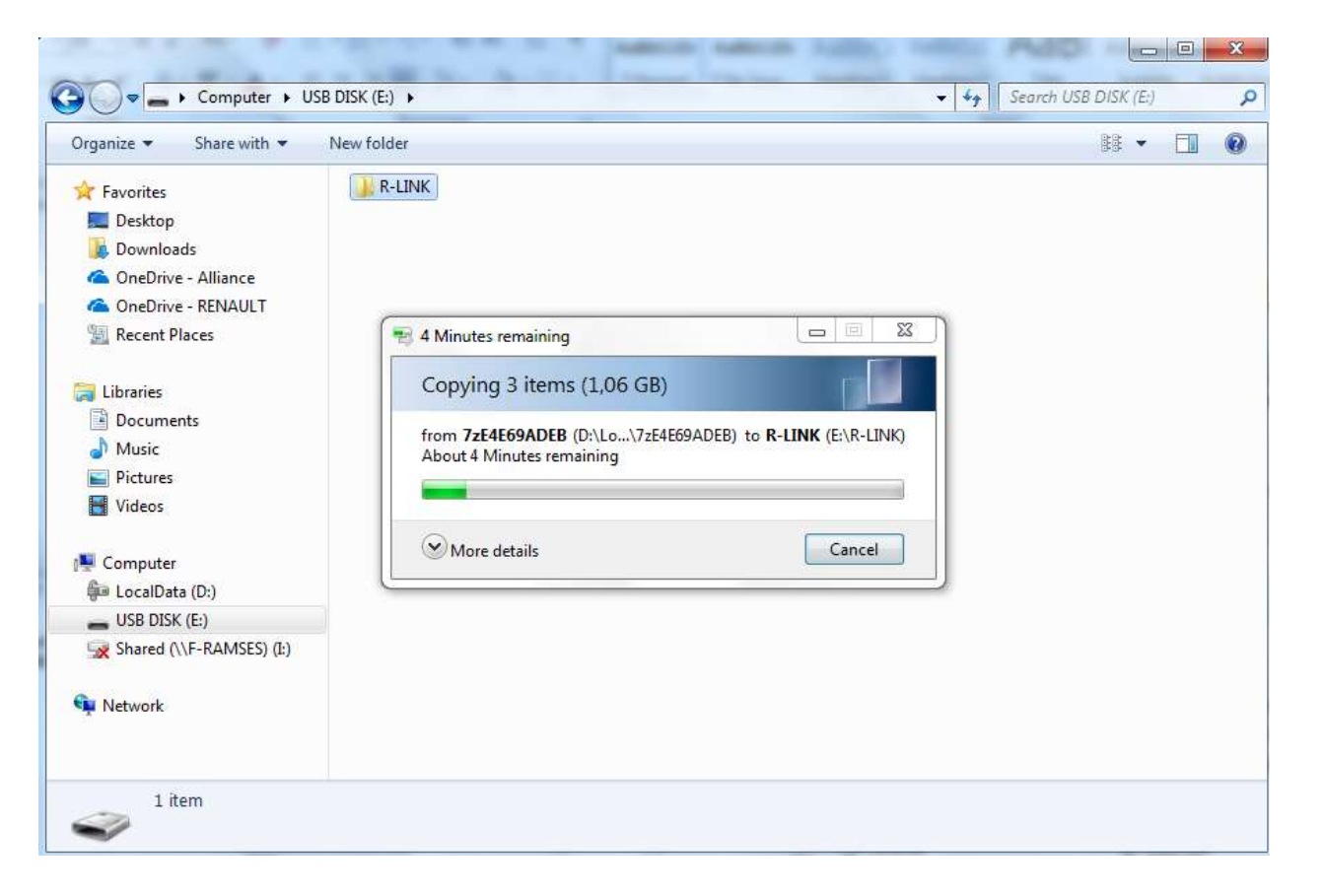

## Schritt 3: Die heruntergeladene Datei auf dem USB-Stick ansehen

Der Ordner kann mehrere Dateien enthalten. Sie können den Ordner öffnen, um zu überprüfen, ob die Software korrekt kopiert wurde. Es sollte so aussehen:

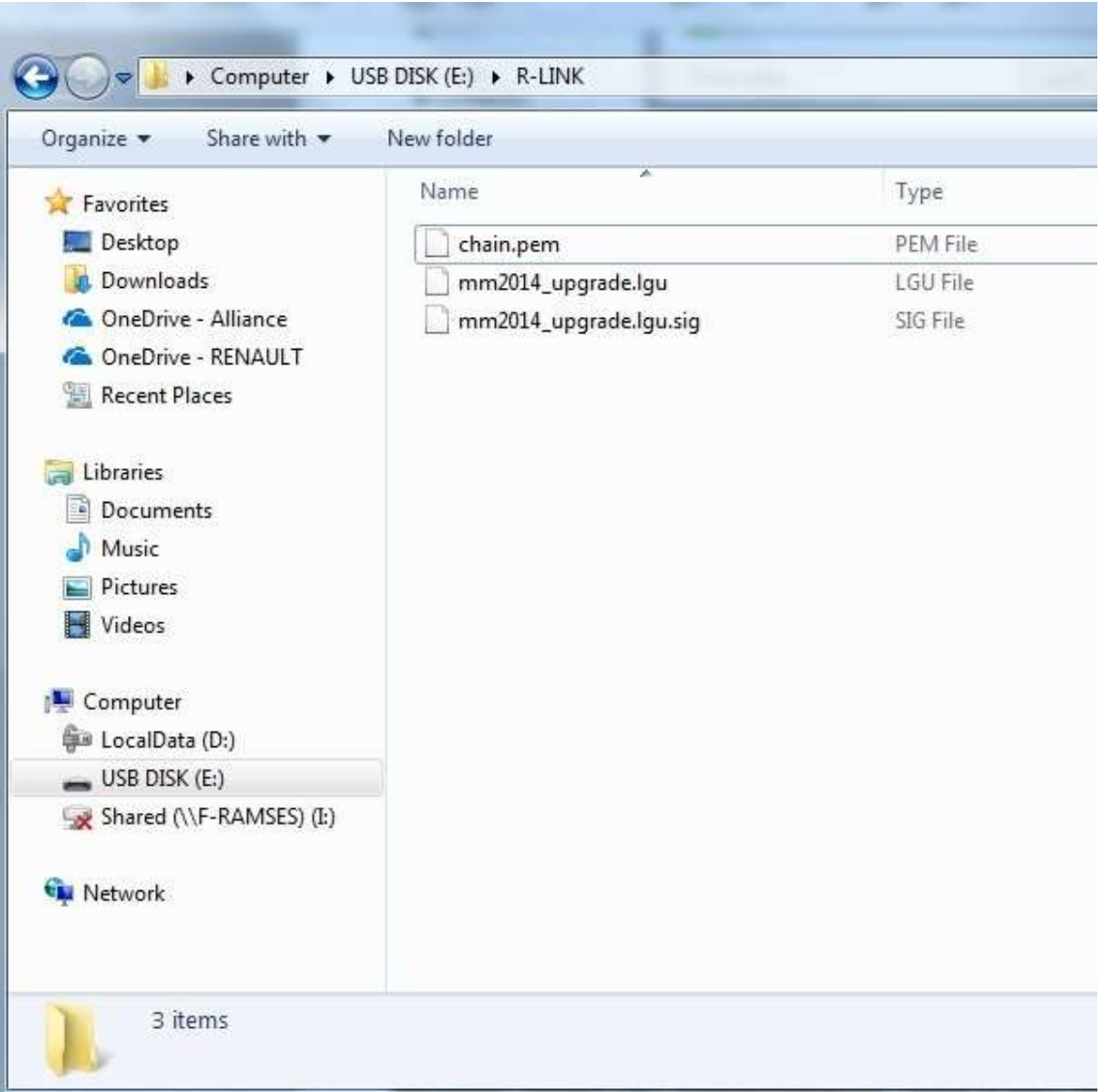

#### Schritt 4: Installation der Software auf Ihrem R-LINK 2 1/2

Starten Sie den Motor und schalten Sie Ihr R-LINK 2 System ein. Stecken Sie Ihren USB-Stick ein. Die Software auf Ihrem USB-Stick wird automatisch erkannt nach 3 minuten. Bitte lassen Sie den Motor laufen, während die Software installiert wird. Die Installation dauert circa 10 Minuten..

#### Software update detected. Please wait...

R-LINK 2 überprüft automatisch die Dateiintegrität. Dann werden die folgenden Bildschirme angezeigt. Wählen Sie "Ja" auf allen Bildschirmen, um den Installationsprozess zu starten.. En medelelse på R-LINK 2 vil bekræfte, at installationen er gennemført.

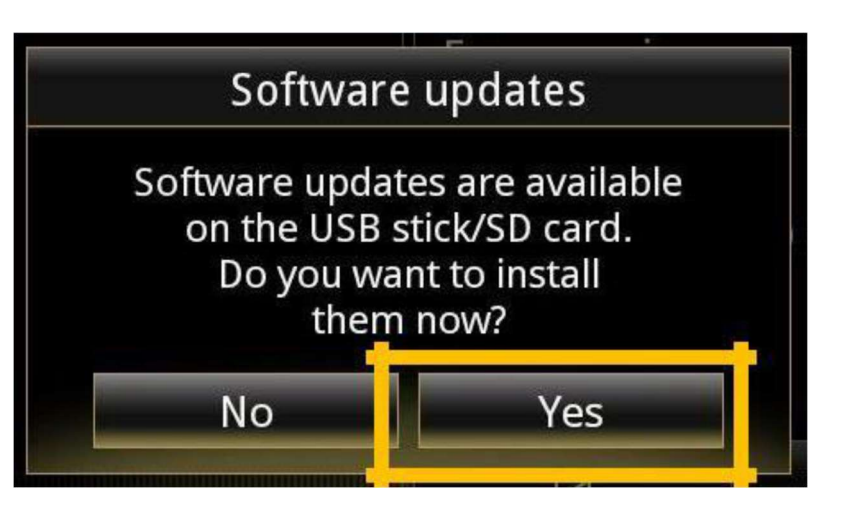

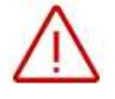

Der Bildschirm wird während der Installation für einige Minuten schwarz.

Das R-LINK 2-System kann während des Vorgangs aus Sicherheitsgründen mehrmals neu gestartet werden. Die Rückfahr-kamera ist nicht verfügbar.

#### Ziehen Sie den USB-Stick nicht ab.

Eine Nachricht auf dem R-LINK 2 wird bestätigen, dass die Installation erfolgreich verlaufen ist.

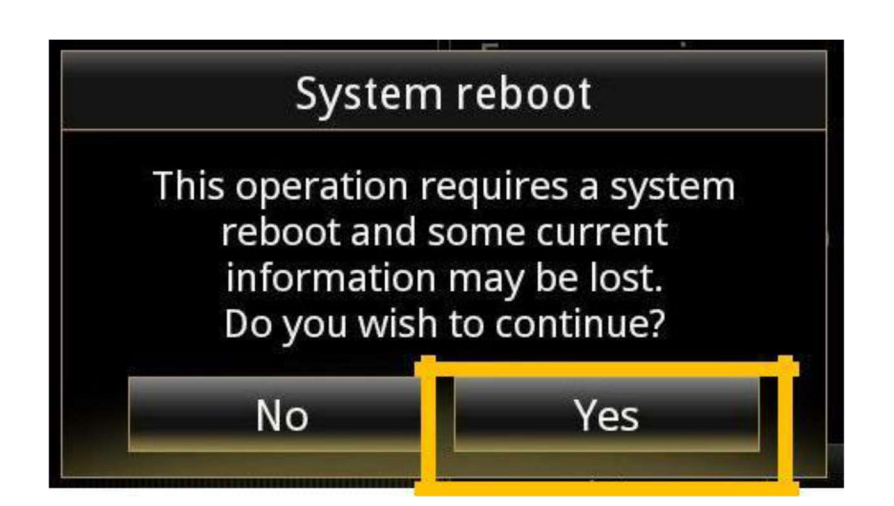

## Schritt 4 : Installation der Software auf Ihrem R-LINK 2 2/2

Sie können jetzt den USB-Stick entfernen.

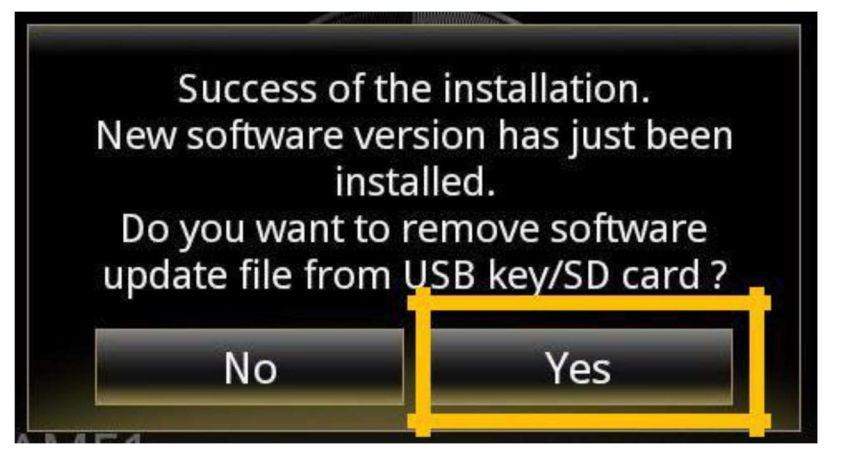

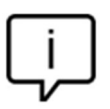

Beachten Sie, dass die Installation der neuen R-LINK 2-Software Ihre Navigationsfavoriten und den Navigationsverlauf zurücksetzt.

# Sidste Tjek

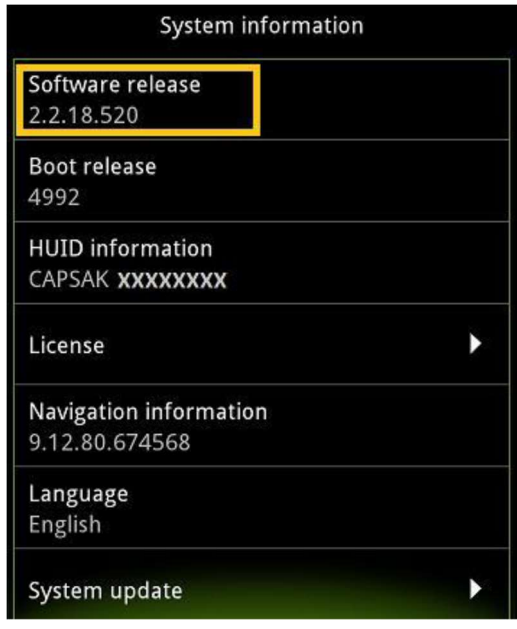

Sie können überprüfen, ob die Software korrekt installiert wurde:: Menu->System->System Information. Beispielbildschirm. Die Versionsnummer Wird beim Herunterladen angezeigt.

#### Vergessen Sie nicht zu überprüfen, ob auf Ihrem R-LINK 2 System die LIVE Verkehrsinformationen aktiviert sind

Bitte gehen Sie zum Hauptmenü Ihres R-LINK 2 und prüfen Sie, ob der Verbinden-Button angezeigt wird. Wenn die Verbindungsschaltfläche angezeigt wird, folgen Sie den Anweisungen unten..

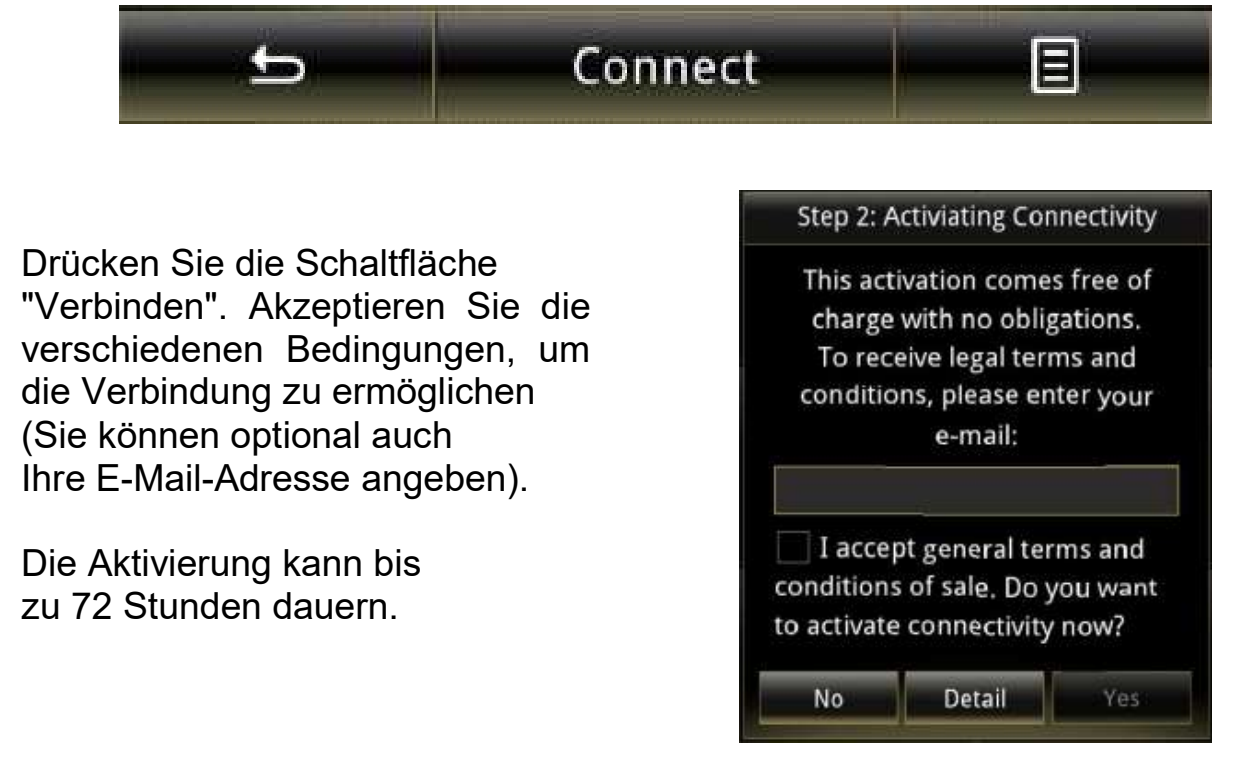

easyconnect.renault.com 8